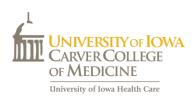

# Clerx Medical Student Guide

Clerx is the tracking system used by the Carver College of Medicine to confirm student completion of clerkship requirements.

### https://webapps1.healthcare.uiowa.edu/Clerx

It is recommended that students add this site as a quick link/shortcut to the home screen of their smartphone and/or tablet for quick access to the system.

| iOS                                                                                                    | Android                                                                                                    |
|----------------------------------------------------------------------------------------------------|----------------------------------------------------------------------------------------------------|
| <ul> <li>Open Safari (only works on Safari) and go to the Clerx site</li> <li>Click on the 'share' button (<sup>1</sup>)</li> <li>Scroll to the right and click on 'Add to Home Screen'</li> <li>Rename the link to Clerx and click 'Add'</li> <li>Clerx will now show up on the home screen as an app cube</li> </ul> | <ul> <li>Open Chrome and go to the Clerx site</li> <li>Click on the menu button (:) and click<br/>'Add to homescreen'</li> <li>Rename the link to Clerx and click 'Add'</li> <li>Clerx will now show up on the home<br/>screen as an app widget</li> </ul> |

\*technology is constantly changing therefore these instructions may vary depending on your phone or operating system

Students are required to have 100% completion of the following items tracked in Clerx to pass their clerkships:

- Required Clinical Experiences (RCEs)
- Direct Observation of Student Clinical Skills
  - o History Taking
  - Physical/Mental Status Exam
- Mid-Clerkship Feedback

## **Required Clinical Experiences (RCEs)**

- RCEs are a group of essential diagnoses, procedures, exams, and skills specific to each clerkship.
- Each RCE has a minimum specified level of participation (see below).
- Students must log RCEs weekly into Clerx
- Students can only log RCEs for their current clerkship and cannot log further back than 14 days
- Students must be able to provide an up-to-date RCE report for their mid-clerkship feedback meeting.
- All RCEs must be completed and logged by midnight Friday, the last day of the clerkship at the very latest. If a student has any issues logging RCEs by the deadline, they must talk to their clerkship director/coordinator before the deadline. Clerkships may have earlier deadlines.
- Students must complete and log all RCEs by the specified deadline to receive a passing grade for the clerkship

## Level of participation:

#### • Observed

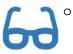

The student was present in person and watched another care provider interact with a patient with a given condition or the student was present and watched another person perform a required procedure or skill.

### Assisted

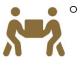

A student actively participated to some degree in the care of a patient however another individual was the primary care provider for the encounter or the student participated and performed some portion of the skill/procedure but was not the primary provider of the skill/procedure.

#### Performed

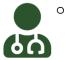

The student, with appropriate supervision, directly carried out the skill or procedure, or, with appropriate supervision, was the primary person to interact with a patient during a clinical encounter.

*Performed* is the highest level of participation and *observed* is the lowest. Therefore if the required level of participation is *observed*, selecting *observed*, *assisted* or *performed* will satisfy the requirement. Only *performed* will satisfy the requirement if the required level of participation is *performed*.

## How to enter an RCE:

When a student logs into the system, it will automatically default to the clerkship/site in which they are currently enrolled. Below is one example.

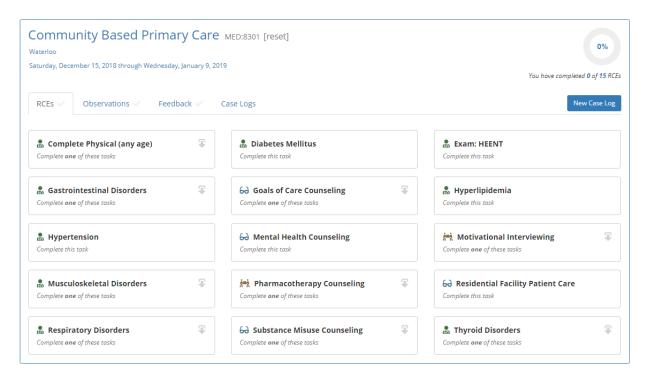

There are two types of RCEs, one without modalities and one with modalities. Modalities mean that there is more information to enter to fulfill a requirement (RCEs marked with a downward arrow).

Without any modalities:

| omplete this task |
|-------------------|
|                   |

#### With modalities:

RCEs with modalities have an arrow, which when clicked, opens a menu of items to select

| <b>60</b> Substance Misuse Court<br>Complete one of these tasks | nseling                                                              |   |
|-----------------------------------------------------------------|----------------------------------------------------------------------|---|
|                                                                 | <b>60</b> Substance Misuse Counseling<br>Complete one of these tasks | Ŧ |
|                                                                 | 63 Substance Abuse                                                   | ~ |
|                                                                 | 60 Substance Dependency                                              | ~ |

When looking at the RCE, an icon indicates a level of participation required and instructional text indicates how many times the RCE or modalities must be logged:

| Students will need to see a minimum of<br>one patient with hyperlipidemia where<br>they were the primary person (with |          | B Hyperlipidemia Complete this task                   |   |
|----------------------------------------------------------------------------------------------------|----------|-------------------------------------------------------|---|
| appropriate supervision) to interact                                                                                  | <u> </u> | ini stational Interviewing                            |   |
| with that patient.                                                                                                    |          | Motivational Interviewing Complete one of these tasks | T |
|                                                                                                    |          | complete one of these tusks                           |   |
| [                                                                                                    |          | Alcohol (SBIRT)                                       | ~ |
| Students will need to see a minimum of                                                                                |          | 🚧 Exercise                                            | ~ |
| one patient (with any of the listed conditions) where they actively                                                   |          | Nutrition                                             | ~ |
| participated to some degree in                                                                                        |          | 🛤 Obesity/Weight Loss                                 | ~ |
| motivational interviewing but they may have not been the primary provider.                                            |          | 🛤 Other Motivational Interviewing                     | ~ |
|                                                                                                    | ]        | in Tobacco                                            | ~ |

To log an RCE, the student will need to click on the RCE and if it is one with modalities, click the modality that fits the clinical experience.

The following window will pop up:

|                            | Interaction date                        |                                |              |
|----------------------------|-----------------------------------------|--------------------------------|--------------|
|                            | 1/09/2019                               |                                |              |
|                            | « January 2019 »                        |                                |              |
| ent Clerkship Clerkship Hi | Su Mo Tu We Th Fr Sa                    | Impersonate User: dehartm      | na Logott Ri |
|                            | 30 31 1 2 3 4 5                         |                                |              |
| dd Case Log                | 6 7 8 9 10 11 12                        |                                |              |
| Ŭ                          | 13 14 15 16 17 18 19 m                  |                                |              |
|                            | 20 21 22 23 24 25 26                    |                                |              |
| Interaction date           | 27 28 29 30 31 1 2<br>3 4 5 6 7 8 9 Add | a modality                     |              |
|                            |                                         |                                |              |
| 1/08/2019                  |                                         |                                | 4            |
| Notes 2                    | Infl                                    | ammatory Bowel Disease         | • •          |
|                            |                                         |                                |              |
|                            |                                         | observed assisted with pe      | erformed     |
|                            |                                         | is modality this modality this | s modality   |
| Modalities                 |                                         |                                |              |
| vou haven't record         | d any modalities yet                    |                                |              |
|                            |                                         | 73                             |              |
|                            |                                         |                                |              |
|                            |                                         |                                |              |
|                            |                                         |                                |              |
|                            |                                         | Car                            | ncel Save    |
|                            | Complete this task                      | Complete this task             |              |

1. The system automatically defaults the current date but students can click on the interaction date box and a calendar will pop up. Students can go back in time and select a date up until the first day of the clerkship or up to 14 days previous on the current clerkship. Students may not log into the future or for previous clerkships.

2. There is a text box for notes. Anything students put in this box will show up under the 'Case Log' tab. *Per the HIPAA Privacy Rule, do not log any specific identifying patient information such as names or MRNs into Clerx at this time.* 

3. Also on this screen is where students will select their level of participation.

4. If students need a reminder of what minimum level of participation is required, they can find the symbol next to the RCE/modality (in this case it is performed).

### Add Case Log

| eraction date          |   | Add a modality                        | 5                                          |                                        |
|------------------------|---|---------------------------------------|--------------------------------------------|----------------------------------------|
| 1/09/2019              |   |                                       | 4                                          |                                        |
| otes                   |   | Select a modality                     |                                            |                                        |
| odalities              | i | l<br><b>observed</b><br>this modality | ا<br><b>assisted with</b><br>this modality | l<br><b>performed</b><br>this modality |
| nemia (Other)          | 8 |                                       |                                            |                                        |
| 🗴 Abnormal Weight Gain | 8 | 6                                     |                                            |                                        |
|                        | 8 | 0                                     |                                            |                                        |

5. Multiple RCEs/modalities can be added under one patient fulfilled multiple RCEs/modalities by selecting them in the 'Add a modality' drop down box.

6. After selecting a level of participation, the RCE/Modality will show up in the left side of the box.

7. Once completed; click 'save'.

When the student returns to the main screen, the RCE (as long as the minimum number was entered at the correct/minimum level of participation) will show up as completed as it will turn green with a large green checkmark.

This is a completed RCE with modalities. It is shown both expanded and collapsed.

| Gastrointestinal Disorders You have completed this RCE | ~ |
|--------------------------------------------------------|---|
| and Constipation                                       | ~ |
| 💄 Diarrhea                                             | ~ |
| 💄 Dyspepsia                                            | ~ |
| a gerd                                                 | ~ |
| 🗂 Inflammatory Bowel Disease                           | ~ |
| 🛔 Irritable Bowel Syndrome                             | ~ |

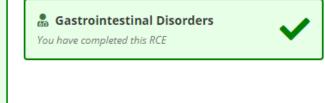

Х

### To view any completed cases, click on the 'Case Logs' tab:

| Community Based Primary Care<br>Joux City<br>aturday, December 15, 2018 through Wednesday, January 9, 201 |                                                             |                                                            |
|----------------------------------------------------------------------------------------------------|-------------------------------------------------------------|------------------------------------------------------------|
| RCEs Observations Feedback                                                                                | Case Logs                                                   | New Case Log                                               |
| Subscription Complete Physical (any age)                                                                  | Litus 🖑                                                     | <b>Exam: HEENT</b><br>Complete this task                   |
| Castrointestinal Disorders                                                                                | 63 Goals of Carcounseling                                   | B Hyperlipidemia<br>Complete this task                     |
| B Hypertension<br>Complete this task                                                                      | 60 Mental Health Counseling<br>Complete this task           | Motivational Interviewing                                  |
| Musculoskeletal Disorders Complete one of these tasks                                                     | Pharmacotherapy Counseling                                  | 62 Residential Facility Patient Care<br>Complete this task |
| Respiratory Disorders     Complete one of these tasks                                                     | Substance Misuse Counseling     Complete one of these tasks | Complete one of these tasks                                |

Students will be able to see any entries they have made, including the notes that they entered.

| Community Based Primary Care MED:8301 [reset]<br>Sioux City<br>Saturday, December 15, 2018 through Wednesday, January 9, 2019 | 13%<br>You have completed 2 of 15 RCEs                    |
|----------------------------------------------------------------------------------------------------|-----------------------------------------------------------|
| RCEs V Observations V Feedback V Case Logs                                                                                    | New Case Log                                              |
| 1/8/2019 🍰 Inflammatory Bowel Disease                                                                                         | 1/8/2019 🚨 Diabetes Mellitus                              |
| pt also has hypertension and counseled for weight mgmt                                                                        | t discussed changes to insulin; ordered dietitian consult |

On the top of the RCE screen is a progress circle and text that tracks how many RCEs have been completed and how many are left to complete.

| OMMUNITY Based Primary Care<br>oux City<br>turday, December 15, 2018 through Wednesday, January 9, 201 |                                                                              | You have completed 2 of 15 RCEs                       |
|----------------------------------------------------------------------------------------------------|------------------------------------------------------------------------------|-------------------------------------------------------|
| RCEs 🗸 Observations 🗸 Feedback 🗸 🗘                                                                     | ase Logs                                                                     | New Case Log                                          |
| Complete Physical (any age)                                                                            | Diabetes Mellitus You have completed this RCE                                | Exam: HEENT<br>Complete this task                     |
| Gastrointestinal Disorders                                                                             | 6∂ Goals of Care Counseling<br>Complete one of these tasks                   | Hyperlipidemia<br>Complete this task                  |
| B Hypertension Complete this task                                                                      | 6. Mental Health Counseling<br>Complete this task                            | Motivational Interviewing Complete one of these tasks |
| Musculoskeletal Disorders  Complete one of these tasks                                                 | Image: Pharmacotherapy Counseling         Image: Complete one of these tasks | Complete this task                                    |
| Respiratory Disorders     Complete one of these tasks                                                  | Substance Misuse Counseling     Complete one of these tasks                  | Complete one of these tasks                           |

## **Direct Observations of Clinical Skills**

Students will also be responsible for recording and handing in the history and physical exam direct observation forms to prove that they were directly observed taking a history or performing a physical/mental status exam. Except for the Psychiatry Clerkship, there are two separate forms and students must have a faculty, fellow or resident observe them doing one of each on every clerkship:

- o History Taking
- o Physical Exam

Psychiatry has one form that combines the History and Mental Status exam. Both sections have to be complete, and they can be done on one or two separate occasions.

The student will need go into Clerx and mark down the date they were observed and upload the form(s). The clerkship coordinator will then verify that they received and viewed the completed observation.

In Clerx, the student will need to click on the 'Observations' tab.

| Community Based Primary Care<br>Slow City<br>Saturday, December 15, 2018 through Wednesday, January 9, 20 |                                                                       | You have completed 2 of 15 PCE                             |
|----------------------------------------------------------------------------------------------------|-----------------------------------------------------------------------|------------------------------------------------------------|
| RCEs Observations Feedback                                                                                | Case Logs                                                             | New Case Log                                               |
| Complete Physical (an age<br>Complete are of these tasks                                                  | Diabetes Mellitus You have completed this RCE                         | 🝰 Exam: HEENT<br>Complete this task                        |
| Castrointestinal Disorders                                                                                | 60 Goals of Care Counseling                                           | Hyperlipidemia     Complete this task                      |
| 💩 Hypertension<br>Complete this task                                                                      | 63 Mental Health Counseling<br>Complete this task                     | Motivational Interviewing                                  |
| Musculoskeletal Disorders Complete one of these tasks                                                     | Pharmacotherapy Counseling         Image: Complete one of these tasks | 63 Residential Facility Patient Care<br>Complete this task |
| Respiratory Disorders     Complete one of these tasks                                                     | 6-3 Substance Misuse Counseling Complete one of these tasks           | Thyroid Disorders     Complete one of these tasks          |

Once in the Observations tab, there are two things that need to happen for each observation. The first is to select the date the observation took place and the second is to upload the observation form. Students will need to do both steps for each observation. One is for the patient history observation and one is for the patient physical/mental status exam.

| Clinical Orthopaedics ORTH:8301 [reset]<br>Monday, March 25, 2019 through Friday, April 5, 2019                                | You have completed 0 of 2 requirements |                                  |
|----------------------------------------------------------------------------------------------------|----------------------------------------|----------------------------------|
| RCEs 🗸 Observations 🗸 Feedback 🗸 Case Logs                                                                                     |                                        |                                  |
| I was observed taking the relevant portions of the patient history.          Date observed         Date observation took place | Drop files or click here to upload     | Upload<br>observation<br>form(s) |
| I was observed performing the relevant portions of the patient physical or mental status exam. Date observed                   | Drop files or click here to<br>upload  |                                  |

When the date boxes are clicked on, a calendar pops up. Select the date which the observation took place. This must be the same date that is listed on the direct observation form.

The system automatically highlights to the current date but students can go back in time and select a date up until the first day of the clerkship or up to 14 days previous on the current clerkship. Students may not log into the future or for previous clerkships.

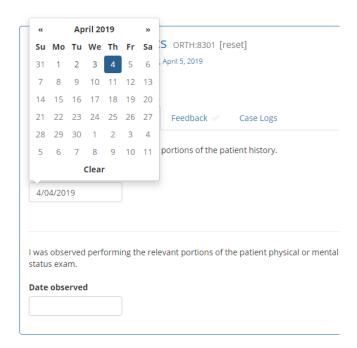

After selecting a date, the student will need to upload the correct form(s). To do this, either click on the box and upload by selecting a file or drag and drop. A tile of the file will appear if the upload was successful. An 'X' will appear if it is not successful. Permitted files: .pdf, .doc, .docx, .jpeg, .jpg, .png PDF is the preferred file type. Up to two files can be uploaded per upload box. No matter how the form(s) are uploaded, the student will need to make sure that the form(s) are legible/clear and that the whole form from top to bottom is visible.

There are many free apps available for Android, iOS, and Windows phones for scanning (Adobe Scan is preferred as it is a free doc scanner app that automatically recognizes text/documents and clarifies content. There are also other apps such as CamScanner and Genius Scan.)

Once a date is selected and a file uploaded, the system will automatically save the date and file and a checkmark will appear at the top of the screen showing that the observation has been entered but that its pending verification until the clerkship coordinator verifies.

| Clinical Orthopaedics ORTH:8301 [reset]<br>Monday, March 25, 2019 through Friday, April 5, 2019                             |                                                                |
|----------------------------------------------------------------------------------------------------|----------------------------------------------------------------|
|                                                                                                    | You have completed 1 of 2 requiremen<br>(pending verification) |
| RCEs      Observations     Feedback     Case Logs       I was observed taking the relevant portions of the patient history. | PDF                                                            |
| Date observed           4/04/2019                                                                                           | Remove                                                         |
| l was observed performing the relevant portions of the patient physical or mental status exam.  Date observed               | Drop files or click here to<br>upload                          |
|                                                                                                    |                                                                |

Once the coordinator verifies, the checkmarks at the top will turn green and the date, time, and person who verified will be confirmed under the date box.

| Clinical Orthopaedics ORTH:8301 [reset]<br>Monday, March 25, 2019 through Friday, April 5, 2019                                   | You have completed 1 of 2 requirements |
|----------------------------------------------------------------------------------------------------|----------------------------------------|
| RCEs 🗸 Observations V Feedback Case Logs                                                                                          |                                        |
| I was observed taking the relevant portions of the patient history. Date observed 4/04/2019 Verified 4/4/2019 4:36 PM by dehartma | PDF                                    |
| I was observed performing the relevant portions of the patient physical or mental status exam.  Date observed                     | Drop files or click here to<br>upload  |

## **Mid-Clerkship Feedback**

Students will also be responsible for completing a self-assessment form prior to their mid-clerkship feedback/meeting.

Students will need go into Clerx and mark down the date they met for mid-clerkship feedback and who they met with. The clerkship coordinator will then verify that they received the completed midclerkship feedback form (whether the student physically handed it in or uploaded it to ICON- how it is turned in is currently at the discretion of the clerkship).

In Clerx, the student will need to click on the 'Feedback' tab.

| Community Based Primary Care<br>Sloux City<br>Saturday, December 15, 2018 through Wednesday, January 9, 20 |                                                               | 13%<br>You have completed 2 of 15 RCEs                              |
|----------------------------------------------------------------------------------------------------|---------------------------------------------------------------|---------------------------------------------------------------------|
| RCEs V Observations V Feedback V                                                                           | Case Logs                                                     | New Case Log                                                        |
| Complete Physical (any age) Complete one of these tasks                                                    | s Mellitus<br>Potential this RCE                              | Complete this task                                                  |
| Gastrointestinal Disorders You have completed this RCE                                                     | 6 Goals of Care Counseling<br>Complete one of these tasks     | Complete this task                                                  |
| Hypertension     Complete this task                                                                        | Mental Health Counseling     Complete this task               | Motivational Interviewing                                           |
| Musculoskeletal Disorders Complete one of these tosks                                                      | Pharmacotherapy Counseling                                    | Conception Residential Facility Patient Care     Complete this task |
| <b>&amp; Respiratory Disorders</b>                                                                         | 60 Substance Misuse Counseling<br>Complete one of these tasks | Complete one of these tasks                                         |

Once in the Feedback tab, there is a date box to enter the date the mid-clerkship feedback/meeting took place, a drop down box to select the faculty member that the student met with, and an upload box to upload both pages of the mid-clerkship feedback form.

| Clinical Orthopaedics ORTH:8301 [reset]<br>Monday, March 25, 2019 through Friday, April 5, 2019<br>You have completed 0 of 1 requirement |                          |                                       | vleted 0 of 1 requirement |
|----------------------------------------------------------------------------------------------------|--------------------------|---------------------------------------|---------------------------|
| RCEs 🗸 Observations                                                                                                    | Feedback Case Logs       |                                       |                           |
| I was provided mid-clerkship fe                                                                                                    | edback.                  |                                       |                           |
| Date of feedback                                                                                                    | Feedback was provided by | Drop files or click here to<br>upload |                           |
|                                                                                                    | <b>•</b>                 |                                       |                           |
|                                                                                                    |                          |                                       |                           |

When the date box is clicked on, a calendar pops up. Select the date when the mid-clerkship feedback/meeting took place.

The system automatically highlights to the current date but students can go back in time and select a date up until the first day of the clerkship or up to 14 days previous on the current clerkship. Students may not log into the future or for previous clerkships.

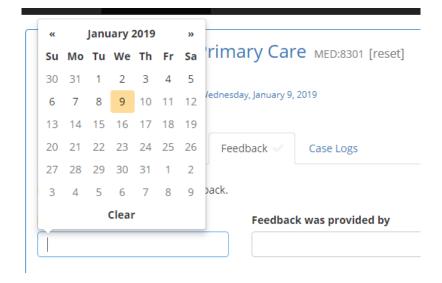

When the 'Feedback was provided by' box is clicked on, students will see a drop down box with a list of faculty members that provide mid-clerkship feedback for that specific clerkship. Students may scroll through the list to find the correct name or type in the name to narrow down the list. If the faculty member is not on the list, contact your clerkship coordinator. Only faculty members may fill out the mid-clerkship feedback form.

| Clinical Pediatrics PE               | DS:8301 [reset]          |                          |
|--------------------------------------|--------------------------|--------------------------|
| lowa City                            |                          |                          |
| Monday, December 31, 2018 through Fr | riday, January 11, 2019  |                          |
|                                      |                          | Feedback was provided by |
| RCEs 🗸 Observations 🗸                | Feedback 🗸 Case Logs     | *                        |
|                                      |                          | jetton                   |
| I was provided mid-clerkship feed    | back.                    |                          |
| Date of feedback                     | Feedback was provided by |                          |
| 1/09/2019                            |                          |                          |
|                                      |                          |                          |
|                                      |                          |                          |
|                                      | ABENDROTH, Matthew       |                          |
|                                      | ABOSAIDA, ALLADDIN       |                          |
|                                      | ABU ANZA, OMAR           |                          |
|                                      | AGNEBERG, RACHEL         |                          |
|                                      | AHRENDSEN, ANDREA        |                          |

After selecting a date, the student will need to upload the correct form(s). To do this, either click on the box and upload by selecting a file or drag and drop. A tile of the file will appear if the upload was successful. An 'X' will appear if it is not successful. Permitted files: .pdf, .doc, .docx, .jpeg, .jpg, .png PDF is the preferred file type. Up to two files can be uploaded per upload box. No matter how the form(s) are uploaded, the student will need to make sure that the form(s) are legible/clear and that the whole form from top to bottom is visible.

There are many free apps available for Android, iOS, and Windows phones for scanning (Adobe Scan is preferred as it is a free doc scanner app that automatically recognizes text/documents and clarifies content. There are also other apps such as CamScanner and Genius Scan.)

Once a date is selected, a faculty member is selected, and form(s) uploaded, the system will automatically save the information and a checkmark will appear at the top of the screen showing that the feedback has been entered but that its pending verification until the clerkship coordinator verifies.

| Clinical Pediatrics<br>Iowa City<br>Monday, December 31, 2018 throug |                                      | You have completed <b>1</b> of <b>1</b> requirement<br>(pending verification) |
|----------------------------------------------------------------------|--------------------------------------|-------------------------------------------------------------------------------|
| RCEs V Observations                                                  | ✓ Feedback ✔ Case Logs               |                                                                               |
| l was provided mid-clerkship सि<br>Date of feedback                  | eedback.<br>Feedback was provided by | POF                                                                           |
| 1/09/2019                                                            | JETTON, JENNIFER *                   | Adobe                                                                         |

Once the coordinator verifies, the checkmark at the top will turn green and the date, time, and person who verified will be confirmed under the date box.

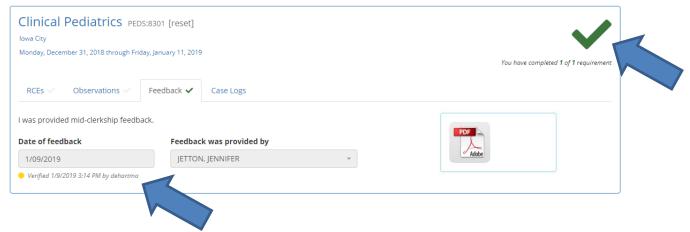

## **Collegiate Required Clinical Experiences (RCEs)**

The following Required Clinical Experiences are experiences that cannot be tied to an individual clerkship or rotation. Because of this, collegiate RCEs have been created. At this time there are two collegiate RCEs. Both must be completed by April 30<sup>th</sup> of your M4 year. Since many students have a light clinical schedule their last semester, it is suggested to complete these RCEs by December of your M4 year.

#### Exam: Male Prostate

- Perform (1 time)
- Can be completed on any core, selective, advanced rotation

#### Phase III: Overnight Call (24-hour shift, no night float)

- Perform (3 times)
- Only can be completed during Phase III advanced rotations
- ICU, Advanced Inpatient Sub-Internship, some electives
- Overnight shifts during Emergency Medicine rotations DO NOT qualitfy

| Collegiate Requirements<br>It is recommended that these requirements be completed by Dec<br>completed by April 30th of your M4 year. | ember 31st of your M4 year; in order to graduate they MUST be                                                                                                    | 0%                                                   |
|----------------------------------------------------------------------------------------------------|----------------------------------------------------------------------------------------------------|------------------------------------------------------|
|                                                                                                    |                                                                                                    | You have completed <b>0</b> of <b>2</b> requirements |
| Exam: Male Prostate Exam                                                                                                    | <ul> <li>Phase III: Overnight Call (24 hour shift,<br/>no night float)</li> <li>Complete three of these tasks</li> <li>Advanced Elective</li> <li>Intensive Care</li> <li>Sub-internship</li> </ul> |                                                      |

If you have any questions about the Clerx system or encounter an error, please contact: Dana Hartman

Clinical Curriculum Associate 1150A MERF (Flocks Learning Community) 319-335-6824 <u>dana-hartman@uiowa.edu</u>